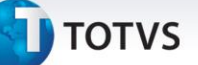

#### **Relatório do Plano de Atendimento Emergencial**

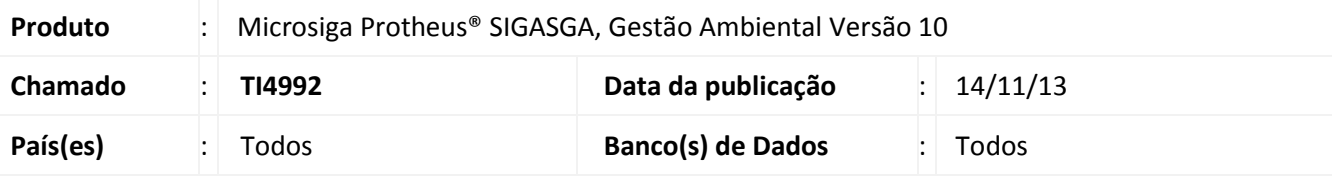

#### Importante

Esta melhoria depende de execução do *update* de base **UPDSGA34***,* conforme **Procedimentos para Implementação**.

Implementado o relatório **Plano de Atendimento Emergencial (SGAR210)** para que haja integração do módulo **Medicina e Segurança do Trabalho (SIGAMDT)** com o módulo **Gestão Ambiental (SIGASGA)**. Na rotina **Laudos (MDTA210)**, foi implementada a opção **A=PAE (Plano de Atendimento Emergencial)** no campo **Tipo Laudo (TO0\_TIPREL)** e também foram implementados os campos:

- **Tipo Aprov. (TO0\_TIPAPR)**: contendo as opções **1=Usuário** ou **2=Funcionário** indicando se o aprovador pertence ao cadastro de Usuários ou de Funcionário;
- **Aprovador (TO0\_APROVA)**: código do aprovador do laudo;
- **Nome Aprov. (TO0\_NOMAPR)**: nome do aprovador.

O relatório **Plano Emergencial (SGAR210)** foi implementado para a impressão dos relatórios de laudos tipo **PAE** que contêm ou não planos emergenciais, onde a consulta padrão é realizada pelo **Funcionário (Sim)** ou pelo **Usuário (Não)**. Estas duas opções podem ser escolhidas assim que acessado o relatório **Plano Emergencial (SGAR210)**. O modelo do relatório pode ser **Word** ou **Gráfico**. Na tela de parâmetros foram criadas as perguntas:

- **Laudo**: informar o laudo cadastrado;
- **Coordenador**: informar o coordenador referente ao laudo, podendo ser um Funcionário ou um Usuário;
- **Gerente**: informar o gerente, sendo ele também Funcionário ou Usuário;
- **Data Elaboração**: informar a data da elaboração do laudo;
- **Data Aprovação**: informar a data na qual foi aprovada o laudo;
- **Descrição**: informar se há descrição (**Sim** ou **Não**);
- **Data Final**: este campo é considerado apenas se a Data Final do Laudo não for informada, esta data deve ser menor que a Data Inicio do Laudo;
- **Imprime Equipamentos?**: indica se os equipamentos devem ser impressos ou não.

# Este documento é de propriedade da TOTVS. Todos os direitos reservados.  $\odot$

## **Boletim Técnico**

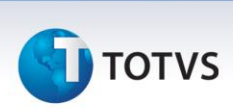

O relatório contém os campos **Identificação da Empresa** (**Razão Social**, **Endereço**, **Telefone** e **Fax**), **Gerente da Unidade** (**E-mail** e **Telefone**), **Coordenador do Plano de Emergência** (**E-mail** e **Telefone**) e os nomes do **Responsável** e **Aprovador**.

**Obs**.: para a atualização correta é necessária a atualização dos arquivos **PAE.DOT** no diretório informado no parâmetro **MV\_DIRACA**.

#### **Procedimento para Implementação**

Aplicar a atualização dos programas **MDTA210**, **MDTA210A**, **MDTA580**, **SGAR210**, **UPDSGA34**.

Para viabilizar essa melhoria é necessário aplicar o pacote de atualizações (*Patch*) deste chamado.

Para que as alterações sejam efetuadas é necessário executar a função **U\_ UPDSGA34**.

Atualizar os arquivos **PAE.DOT** no diretório informado no parâmetro **MV\_DIRACA**.

## Importante

Antes de executar o compatibilizador **UPDSGA34** é imprescindível:

- a) Realizar o *backup* da base de dados do produto na qual será executado o compatibilizador (diretório **PROTHEUS\_DATA\DATA**) e dos dicionários de dados SXs (diretório **PROTHEUS\_DATA\_SYSTEM**).
- b) Os diretórios acima mencionados correspondem à **instalação padrão** do Protheus, portanto, devem ser alterados conforme o produto instalado na empresa.
- c) Essa rotina deve ser executada em **modo exclusivo**, ou seja, nenhum usuário deve estar utilizando o sistema.
- d) Se os dicionários de dados possuírem índices personalizados (criados pelo usuário), antes de executar o compatibilizador, certifique-se de que estão identificados pelo *nickname*. Caso o compatibilizador necessite criar índices, irá adicioná-los a partir da ordem original instalada pelo Protheus, o que poderá sobrescrever índices personalizados, caso não estejam identificados pelo *nickname*.
- e) O compatibilizador deve ser executado com a **Integridade Referencial desativada\***.

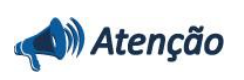

**O procedimento a seguir deve ser realizado por um profissional qualificado como Administrador de Banco de Dados (DBA) ou equivalente!** 

**A ativação indevida da Integridade Referencial pode alterar drasticamente o relacionamento entre tabelas no banco de dados. Portanto, antes de utilizá-la, observe atentamente os procedimentos a seguir:**

i. No **Configurador (SIGACFG)**, veja **se a empresa utiliza** Integridade Referencial, selecionando a opção **Integridade/Verificação (APCFG60A)**.

# **TOTVS**

- ii. Se **não há** Integridade Referencial **ativa**, são relacionadas em uma nova janela todas as empresas e filiais cadastradas para o sistema e nenhuma delas estará selecionada. Neste caso, **E SOMENTE NESTE, não é necessário** qualquer outro procedimento de **ativação ou desativação** de integridade, basta finalizar a verificação e aplicar normalmente o compatibilizador, conforme instruções.
- iii. **Se há** Integridade Referencial **ativa** em **todas as empresas e filiais**, é exibida uma mensagem na janela **Verificação de relacionamento entre tabelas**. Confirme a mensagem para que a verificação seja concluída, **ou**;
- iv. **Se há** Integridade Referencial **ativa** em **uma ou mais empresas**, que não na sua totalidade, são relacionadas em uma nova janela todas as empresas e filiais cadastradas para o sistema e, somente, a(s) que possui(em) integridade está(arão) selecionada(s). Anote qual(is) empresa(s) e/ou filial(is) possui(em) a integridade ativada e reserve esta anotação para posterior consulta na reativação (ou ainda, contate nosso Help Desk Framework para informações quanto a um arquivo que contém essa informação).
- v. Nestes casos descritos nos itens **"iii"** ou **"iv", E SOMENTE NESTES CASOS**, é necessário **desativar** tal integridade, selecionando a opção **Integridade/ Desativar (APCFG60D)**.
- vi. Quando desativada a Integridade Referencial, execute o compatibilizador, conforme instruções.
- vii. Aplicado o compatibilizador, a Integridade Referencial deve ser reativada, **SE E SOMENTE SE tiver sido desativada**, através da opção **Integridade/Ativar (APCFG60)**. Para isso, tenha em mãos as informações da(s) empresa(s) e/ou filial(is) que possuía(m) ativação da integridade, selecione-a(s) novamente e confirme a ativação.

#### **Contate o Help Desk Framework EM CASO DE DÚVIDAS!**

#### 1. Em **Microsiga Protheus TOTVS Smart Client**, digite **UPDSGA34** no campo **Programa Inicial**.

#### Importante

Para a correta atualização do dicionário de dados, certifique-se que a data do compatibilizador seja igual ou superior a **07/11/2013**.

- 2. Clique em **OK** para continuar.
- 3. Após a confirmação é exibida uma tela para a seleção da empresa na qual o dicionário de dados será modificado **UPDSGA34**.
- 4. Ao confirmar é exibida uma mensagem de advertência sobre o *backup* e a necessidade de sua execução em **modo exclusivo**.
- 5. Clique em **Processar** para iniciar o processamento. O primeiro passo da execução é a preparação dos arquivos.

É apresentada uma mensagem explicativa na tela.

6. Em seguida, é exibida a janela **Atualização concluída** com o histórico (*log*) de todas as atualizações processadas. Nesse *log* de atualização são apresentados somente os campos atualizados pelo programa. O compatibilizador cria os campos que ainda não existem no dicionário de dados.

 $\odot$ 

Este documento é de propriedade da TOTVS. Todos os direitos reservados. ©

## **Boletim Técnico**

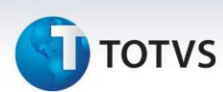

- 7. Clique em **Gravar** para salvar o histórico (*log*) apresentado.
- 8. Clique em **OK** para encerrar o processamento.

#### **Atualizações do compatibilizador**

1. Criação de **Tabelas** no **arquivo SX2 – Tabelas**:

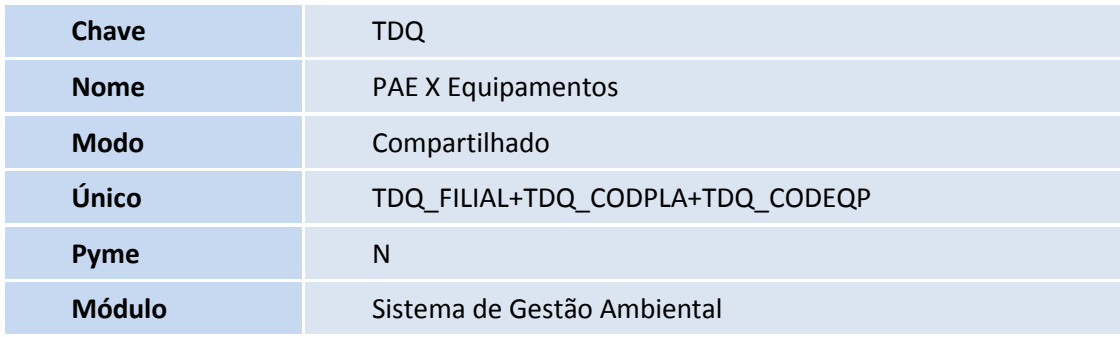

#### 2. Alteração de **Tabelas** no **arquivo SX2 – Tabelas**:

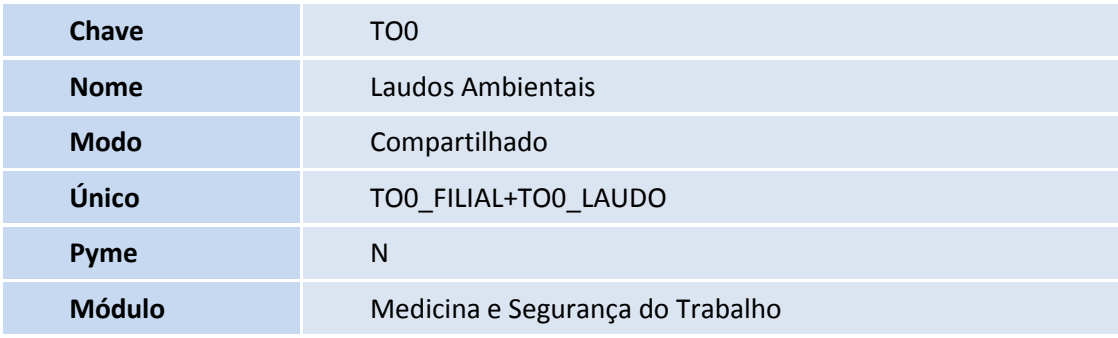

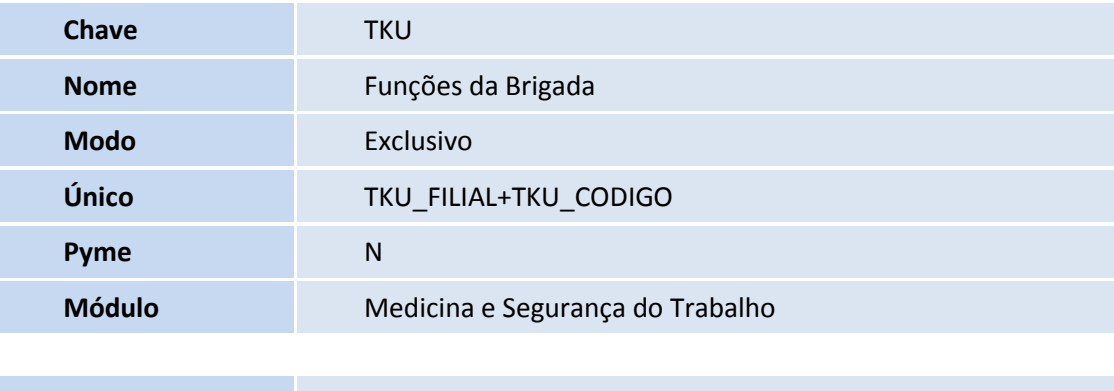

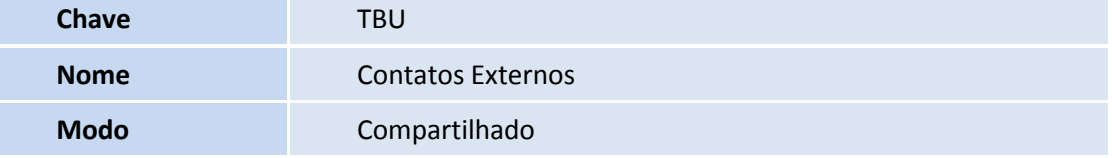

# **TOTVS**

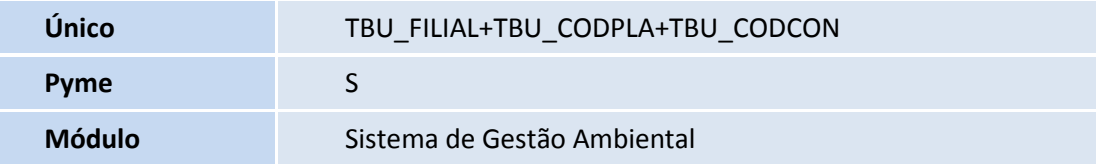

#### 3. Criação de **Campos** no **arquivo SX3 – Campos**:

Tabela TKU – Funções da Brigada

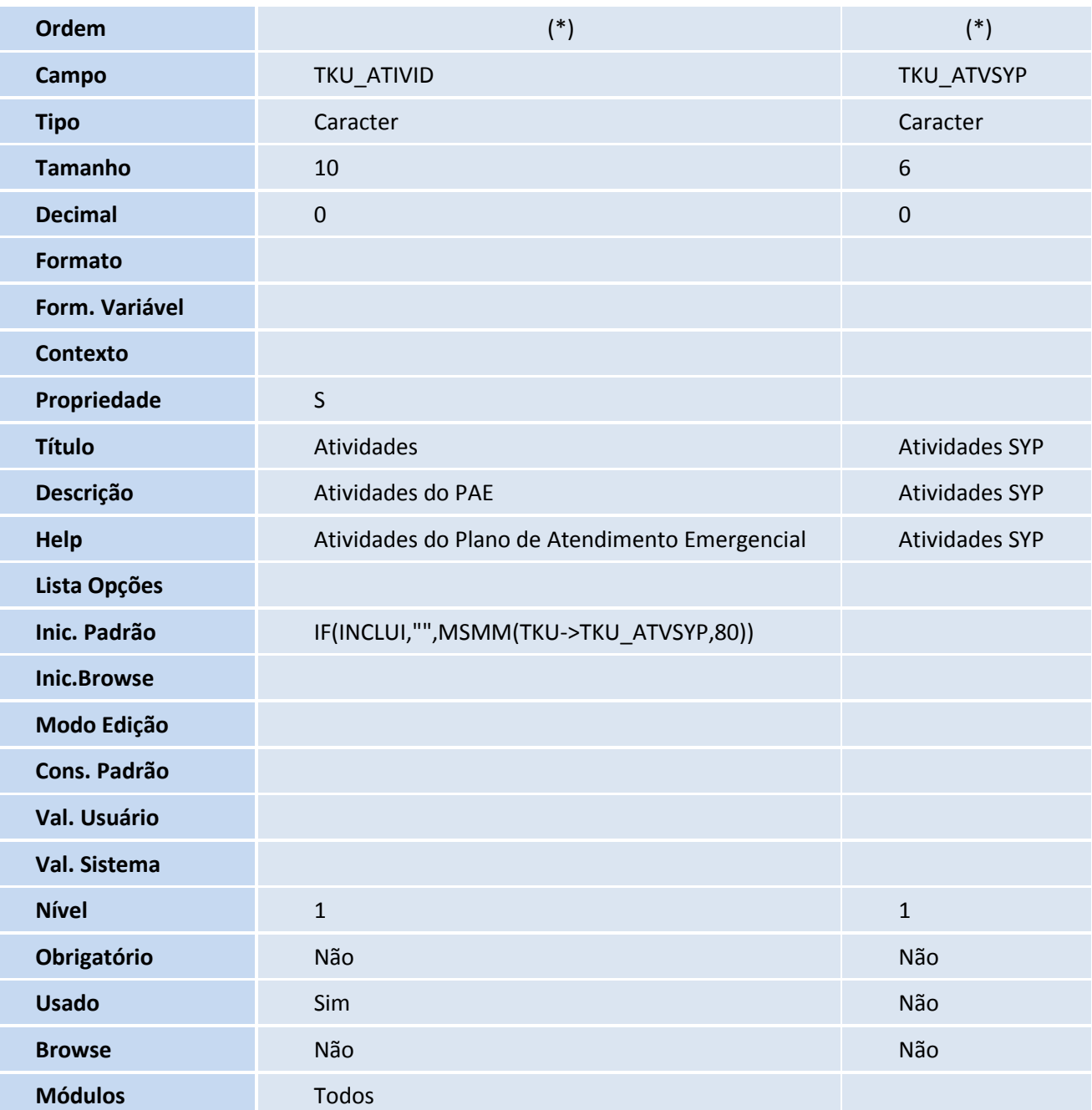

# **TOTVS**

## Importante

(\*) A ordem será feita conforme a última disponível na tabela.

#### Tabela TO0 – Laudos Ambientais

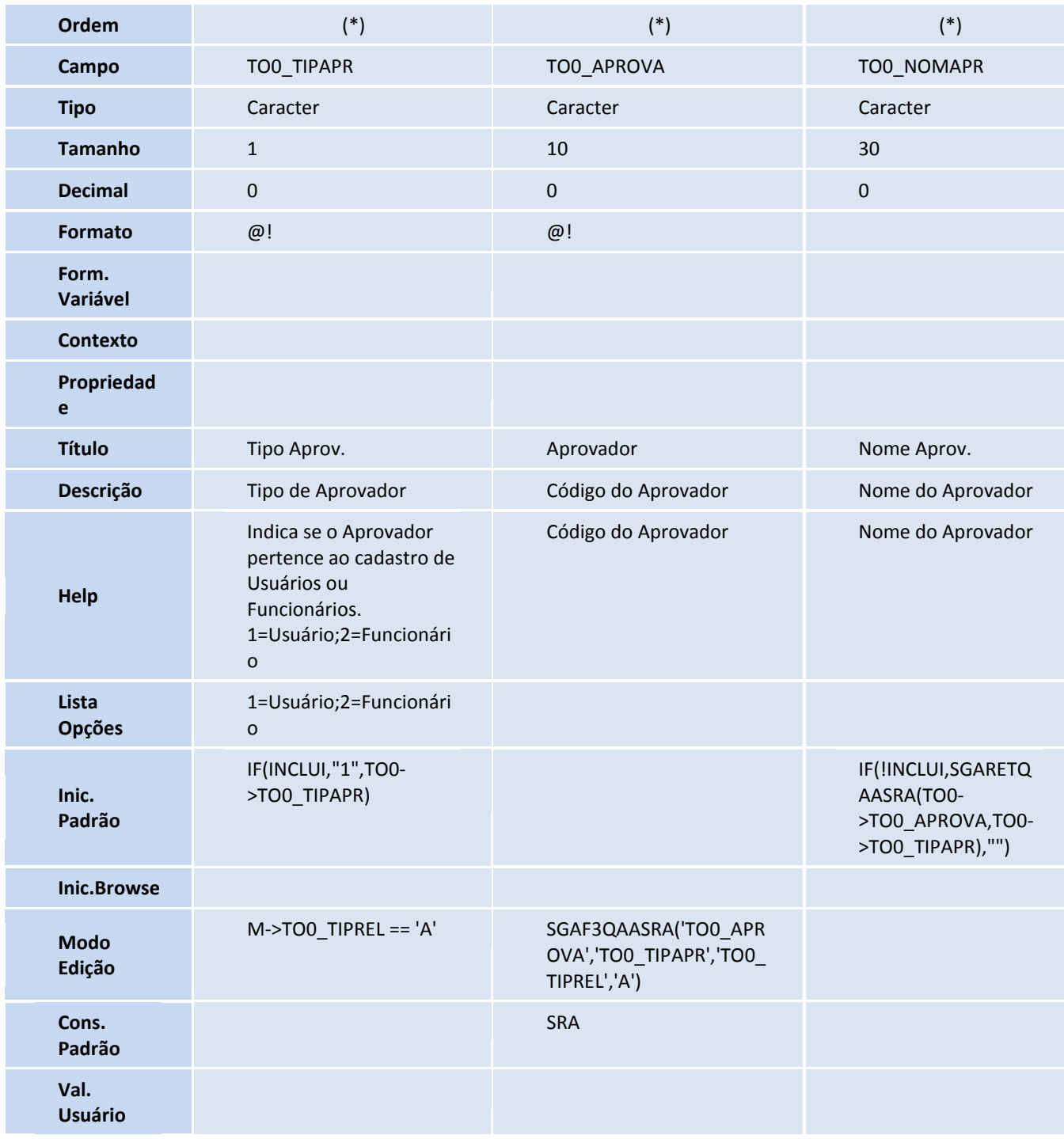

# **TOTVS**

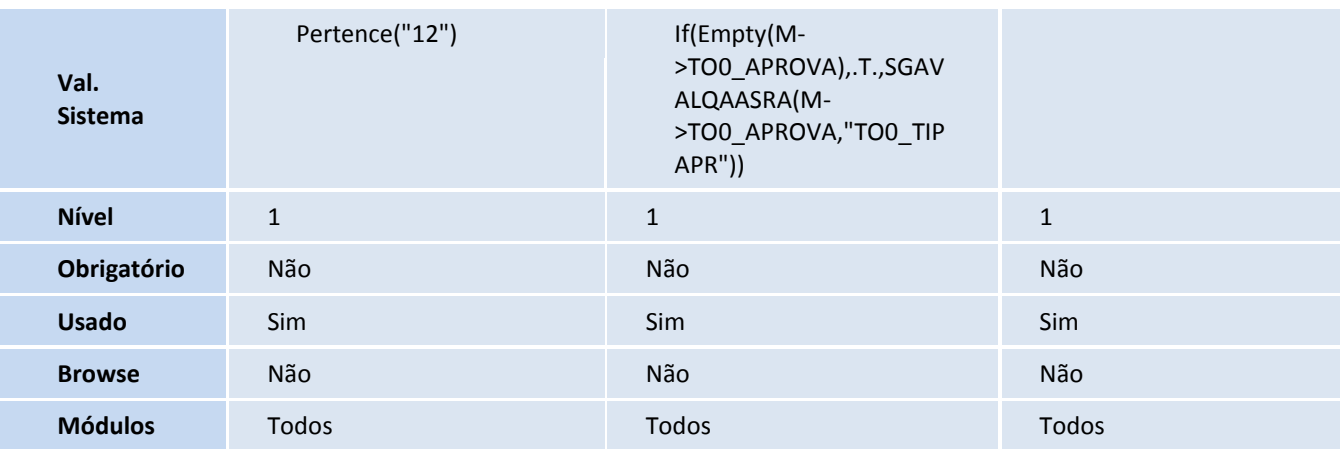

## Importante

(\*) A ordem será feita conforme a última disponível na tabela.

Tabela TBU – Contatos Externos

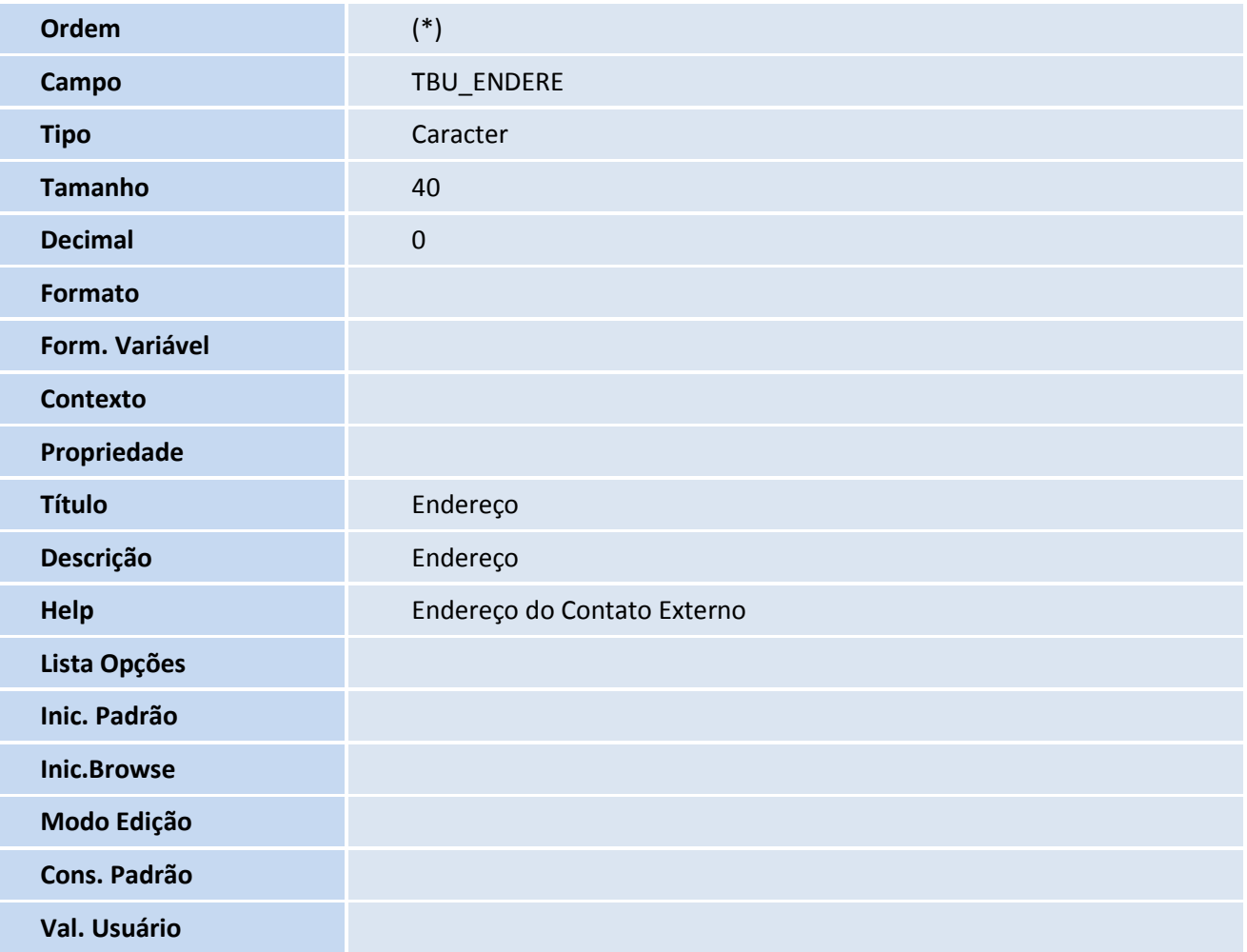

# **TOTVS**

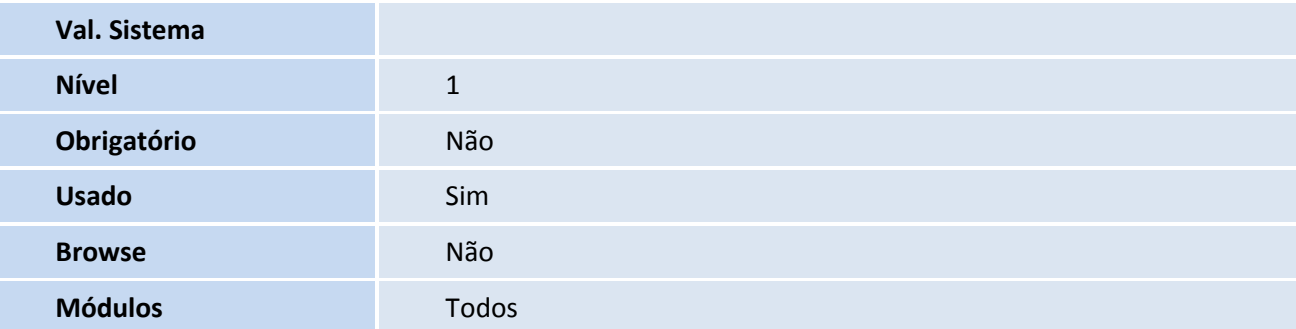

## Importante

(\*) A ordem será feita conforme a última disponível na tabela.

Tabela TDQ – PAE X Equipamentos

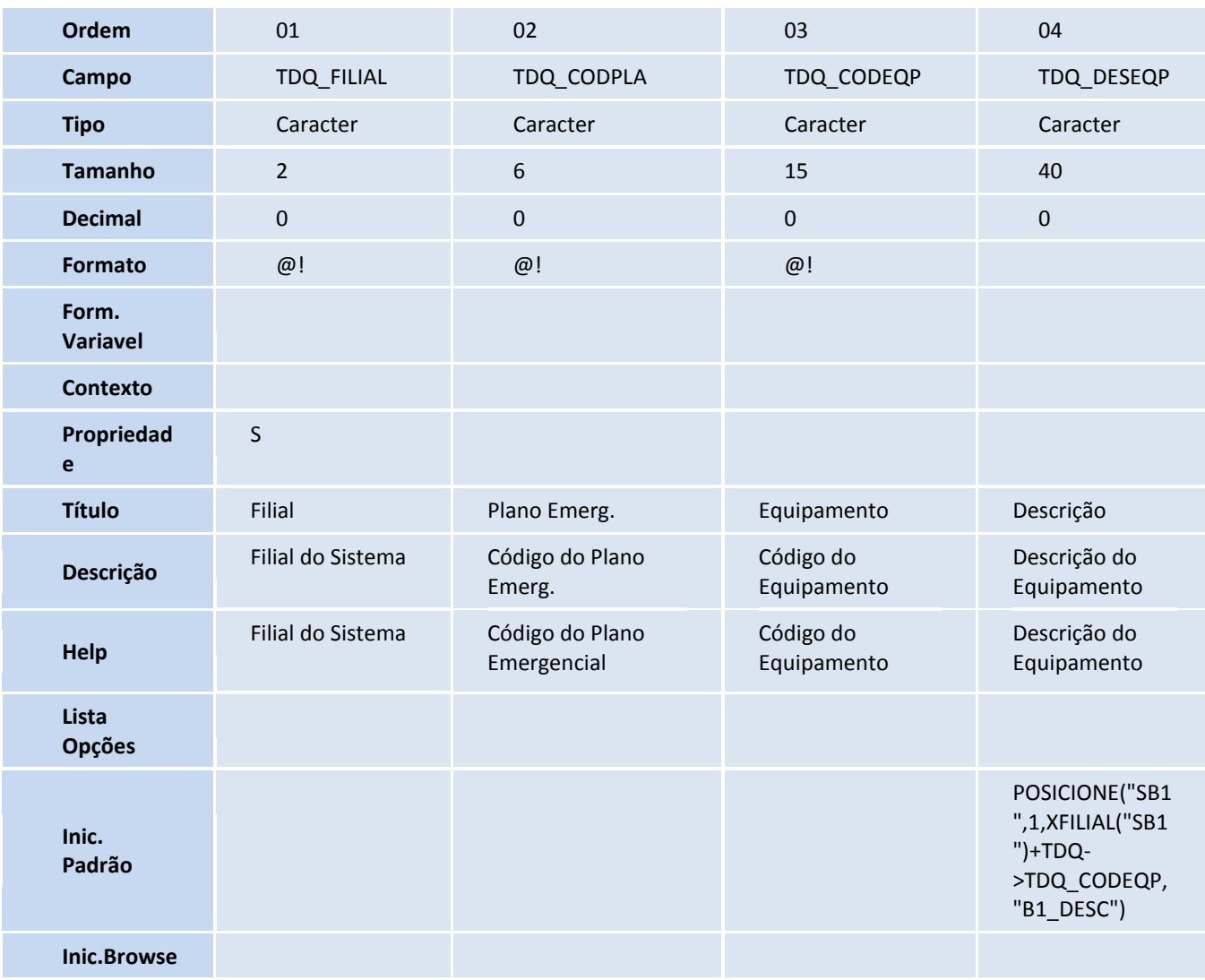

# **TOTVS**

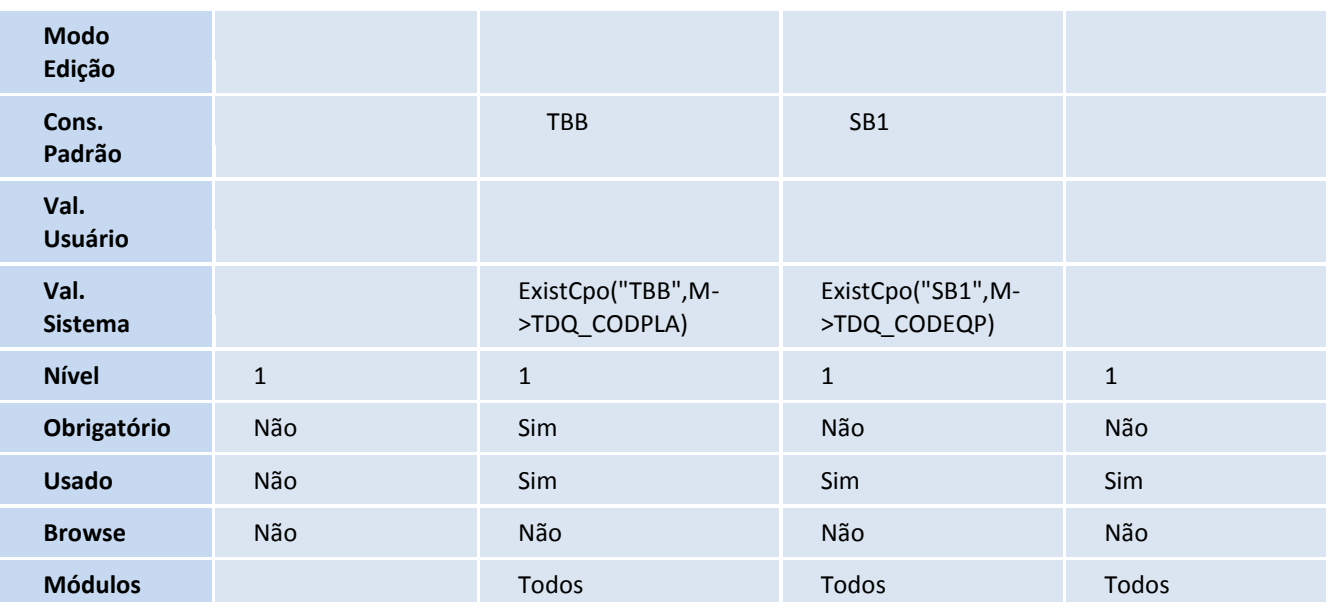

### Importante

(\*) O tamanho dos campos que possuem grupo pode variar conforme ambiente em uso.

### 4. Criação de **Gatilhos** no arquivo **SX7 – Gatilhos**:

Tabela TO0 – Laudos Ambientais:

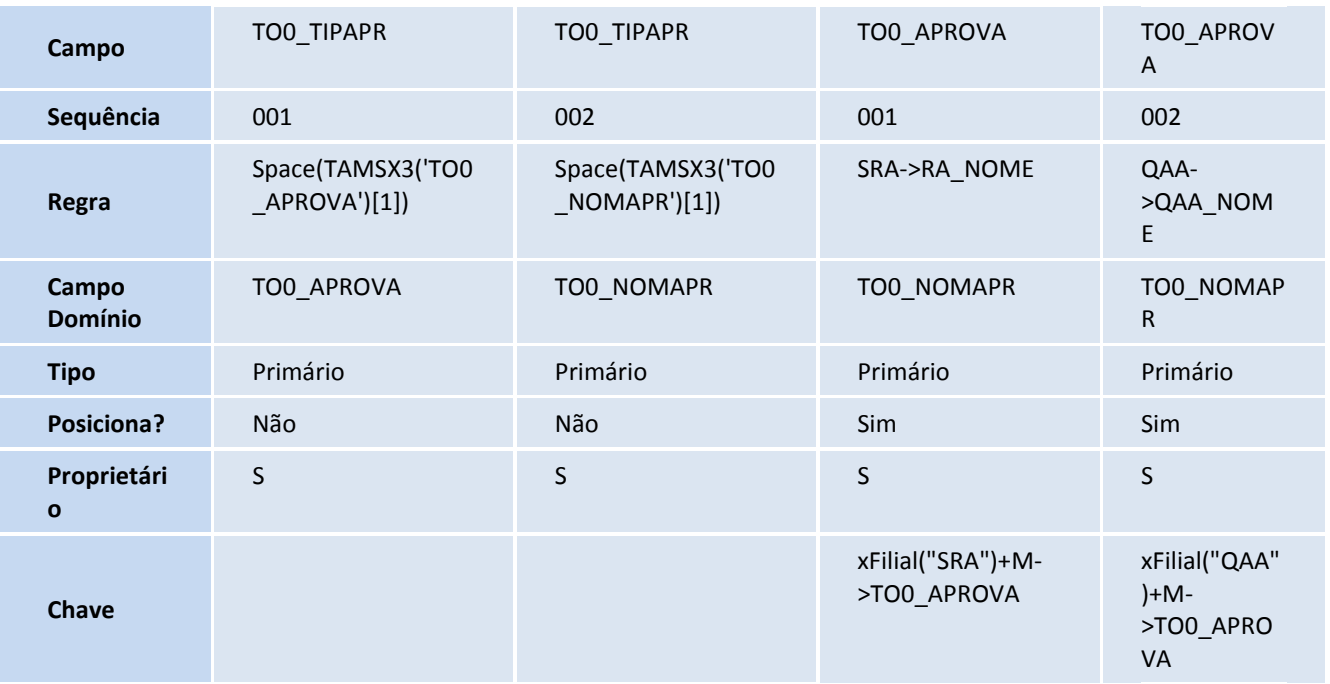

Tabela TDQ – PAE X Equipamentos

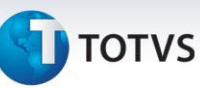

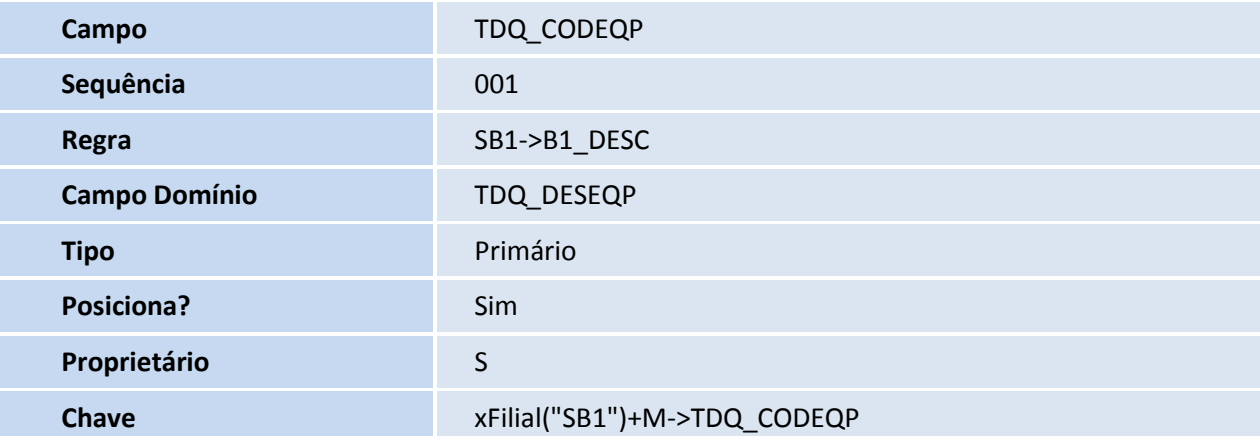

- 5. Criação de **Relacionamento** no arquivo **SX9 – Relacionamento**:
	- Tabela TBB Plano Emergencial

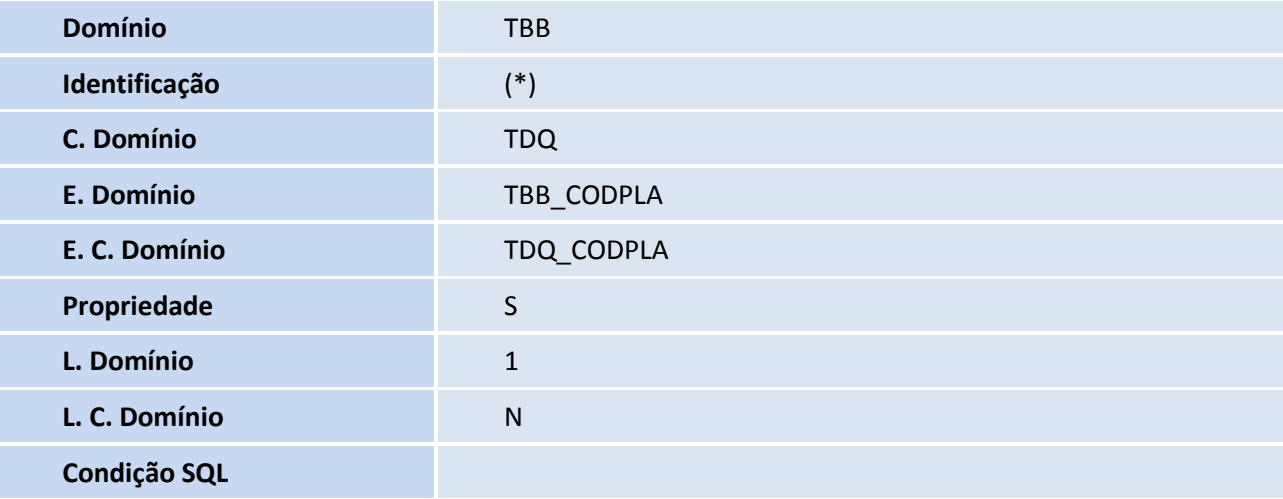

## Importante

(\*) A ordem será feita conforme a última disponível na tabela.

Tabela SB1 – Descrição Genérica do Produto

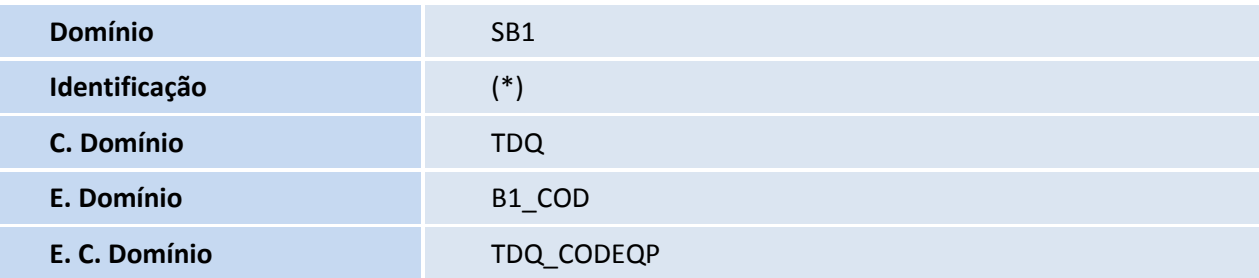

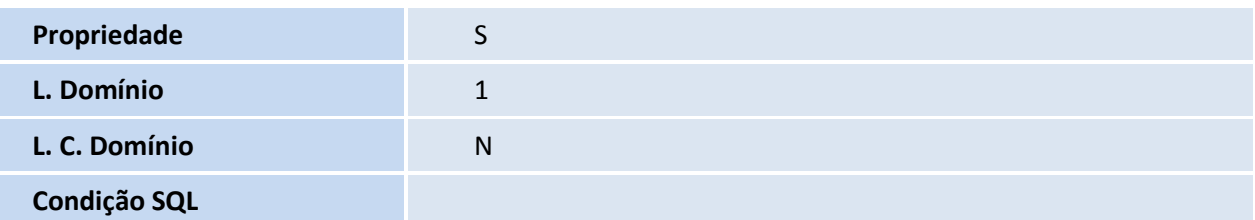

#### Importante

(\*) A Ordem será feita conforme a última disponível na tabela.

#### **Procedimentos para Configuração**

1. No **Configurador (SIGACFG)** acesse **Ambientes/Cadastro/Menu (CFGX013)**. Informe a nova opção de menu do *Medicina e Segurança do Trabalho*, conforme instruções a seguir:

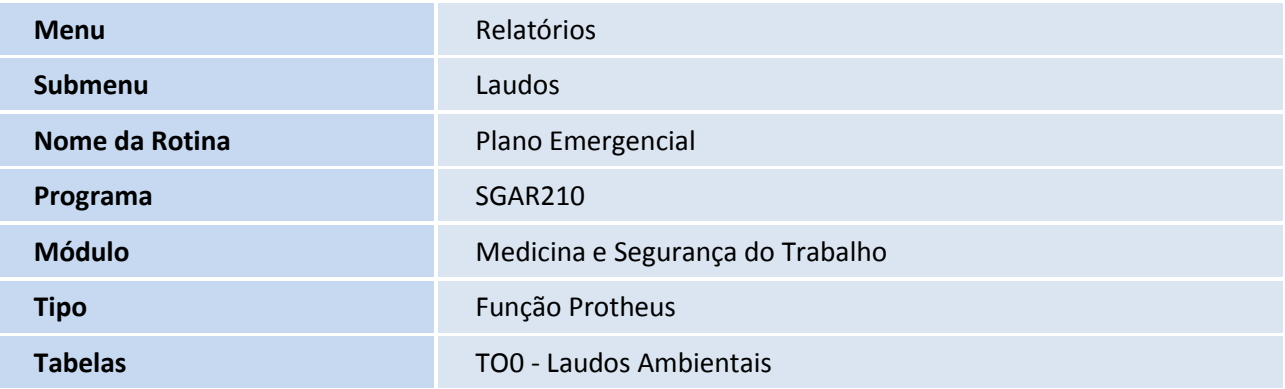

#### **Procedimentos para Utilização**

#### **Cadastros Prévios:**

- **Calendário (MATA780)**: incluir um calendário;
- **Sesmt/Usuar.aten. (MDTA070)**: incluir um médico;
- **Exames (MDTA020)**: incluir um exame.
- 1. Acesse o módulo **Medicina e Segurança do Trabalho (SIGAMDT)** por meio do ambiente **Gestão Ambiental (SIGASGA)** e acesse **Atualizações/Cadastros Gerais/Funcionários (GPEA010)**.

11

- 2. Clique em **Incluir** e inclua cinco funcionários.
- 3. Confira todos os dados e clique em **Ok**.

 $\odot$ 

 $\odot$ 

Este documento é de propriedade da TOTVS. Todos os direitos reservados.

 $\odot$ 

## **Boletim Técnico**

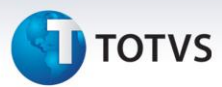

- 4. Acesse **Atualizações/Prontuário Médico/Ficha Médica (MDTA005)**.
- 5. Clique em **Incluir** e inclua uma ficha médica para cada funcionário cadastrado anteriormente.
- 6. Confira todos os dados e clique em **Ok**.
- 7. Acesse **Atualizações/Laudos/Laudos (MDTA210)**.
- 8. Clique em **Incluir** e inclua um **Laudo** tipo **A=PAE** e, além de preencher os campos obrigatórios, também preencha os campos **Tipo Aprov. (T0O\_TIPAPR)** e **Aprovador (T0O\_APROVA)**, relacionando dois dos funcionários cadastrados no passo 2.
- 9. Ainda na tela, clique na pasta **Conteúdo Laudo** e inclua um título, um texto, uma imagem e os seguintes atalhos:
	- a) Brigadas Emergenciais;
	- b) Cronograma de Simulações;
	- c) Cronograma de Treinamentos;
	- d) Entidades de Apoio;
	- e) Planos Emergenciais;
	- f) Responsabilidades das Brigadas.
- 10. Confira todos os dados e clique em **Ok**.
- 11. Acesse **Atualizações/Plano Emergencial/Plano de Atend. Emergencial (SGAA180)**.
- 12. Clique em **Incluir** e inclua dois planos emergenciais.
- 13. Confira todos os dados e clique em **Ok**.
- 14. Acesse o módulo **Gestão Ambiental (SIGASGA)** e acesse **Atualizações/Plano Emergencial/Plano Emergencial (SGAA180)**.
- 15. Clique em **Incluir** e inclua dois planos emergenciais.
- 16. Confira todos os dados e clique em **Ok**.
- 17. Acesse o módulo **Medicina e Segurança do Trabalho (SIGAMDT)** por meio do ambiente **Gestão Ambiental (SIGASGA)** e acesse **Atualizações/Laudos/Laudos X Pl. Emer. (MDTA212)**.
- 18. Selecione o **Laudo** do tipo **A=PAE** incluído anteriormente e clique na opção **Planos Emergenciais**.
- 19. Na tela seguinte, clique na opção **Planos Emer.** e selecione os planos cadastrados nos passos 12 e 15.
- 20. Verifique que os planos selecionados de **MDT** foram para a pasta **PAE - MDT** e os planos selecionados de **SGA** foram para a pasta **PAE – SGA**.
- 21. Confira todos os dados e clique em **Ok**.

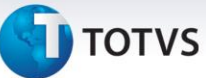

- 22. Acesse **Atualizações/Brigadas de Incêndio/Funções da Brigada (MDTA580)** e cadastre cinco funções de brigada.
- 23. Confira todos os dados e clique em **Ok**.
- 24. Acesse **Atualizações/Brigadas de Incêndio/Brigadas (MDTA560)** e cadastre uma brigada.
- 25. Ainda na mesma tela, clique em **Organograma** e inclua os cinco funcionários cadastrados no passo 2, relacionando a eles as funções de brigada cadastradas no passo anterior.
- 26. Confira todos os dados e clique em **Ok**.
- 27. Acesse **Atualizações/Plano Emergencial/Ocorrências/Ocorrências (SGAA340)**.
- 28. Selecione um plano emergencial cadastrado anteriormente, dê duplo clique e informe todos os campos obrigatórios.
- 29. Confira todos os dados e clique em **Ok**.
- 30. Acesse **Atualizações/Plano Emergencial/Ocorrências/Retorno Ocorrências (SGAA350)**.
- 31. Selecione o plano com ocorrência do passo anterior e responda a ocorrência, informando todos os campos obrigatórios.
- 32. Acesse **Atualizações/Plano Emergencial/** *Check List* **(SGAA200)**.
- 33. Clique em **Incluir** e inclua dois *checks lists*.
- 34. Confira todos os dados e clique em **Ok**.
- 35. Acesse **Atualizações/Plano Emergencial/Simulações (SGAA220)**.
- 36. Clique em **Incluir** e inclua uma simulação, relacionando o plano relacionado a ocorrência do passo 28 e relacionando também o calendário cadastrado anteriormente.
- 37. Confira todos os dados e clique em **Ok**.

#### 38. Acesse **Atualizações/Plano Emergencial/ Plano Simulações (SGAA240)**.

- 39. Clique em **Incluir** e inclua um plano de simulação, informando como plano inicial e final o plano emergencial relacionado a simulação cadastrada anteriormente, colocando a data final dois dias depois da data inicial. Na pasta *CheckList* **da Simulação**, informe as duas *check lists* cadastradas no passo 33.
- 40. Confira todos os dados e clique em **Ok**.
- 41. Acesse **Atualizações/Plano Emergencial/ Confirmação (SGAA250)**.
- 42. Selecione o plano de simulação cadastrado no passo anterior e clique em **Total**.
- 43. Acesse **Atualizações/Plano Emergencial/ Retorno (SGAA210)**.

Este documento é de propriedade da TOTVS. Todos os direitos reservados.

 $\odot$ 

## **Boletim Técnico**

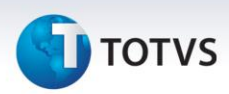

- 44. Selecione uma ordem de simulação gerada pelo plano e clique em **Ações Relacionadas** / *Check List*. Clique nas *check lists*, respondendo-as e, na pasta executante, informe para cada check list um funcionário cadastrado no passo 2.
- 45. Acesse o módulo **Treinamento (SIGATRM)** e acesse **Atualizações/Cadastros/Cursos Internos (TRMA040)**.
- 46. Clique em **Incluir** e inclua um curso interno, informando a duração e o valor do curso.
- 47. Confira todos os dados e clique em **Ok**.
- 48. Acesse **Atualizações /Calendário /Treinamento (TRMA050)**.
- 49. Clique em **Incluir** e inclua um treinamento, relacionando o curso cadastrado anteriormente.
- 50. Confira todos os dados e clique em **Ok**.
- 51. Acesse o módulo **Medicina e Segurança do Trabalho (SIGAMDT)** por meio do ambiente **Gestão Ambiental (SIGASGA)** e acesse **Atualizações/Brigada de Incêndio/ Brigadas (MDTA560)**.
- 52. Selecione a brigada cadastrada no passo 24 e clique em **Alterar**. Na pasta **Exames**, informe o exame cadastrado anteriormente e, na pasta **Treinamento**, informe o treinamento cadastrado no passo 49. Em **Ações Relacionadas / Solicitação**, informe o treinamento cadastrado no passo 48 e o curso cadastrado no passo 46, gerando treinamento para todos os cinco funcionários.
- 53. Confira todos os dados e clique em **Ok**.
- 54. Confira novamente os dados e clique em **Ok**.
- 55. Acesse **Atualizações /Processos/Gerar Programação (MDTA190)**.
- 56. Clique em **Incluir** e inclua uma programação, relacionando o funcionário do SESMT cadastrado anteriormente. Selecione os cinco funcionários cadastrados no passo 2, que estão relacionados à brigada do passo 24 como brigadistas.
- 57. Confira todos os dados e clique em **Ok**.
- 58. Acesse o módulo **Treinamento (SIGATRM)** e acesse **Atualizações/Calendário/Reserva (TRMA060)**.
- 59. Selecione o treinamento cadastrado no passo 49 e marque todos os participantes da brigada como reservados.
- 60. Confira todos os dados e clique em **Ok**.
- 61. Acesse **Atualizações/Calendário/Baixa Treinamento (TRMA070)**.
- 62. Selecione o curso cadastrado no passo 45 e clique em **Baixar Curso**, informando a nota dos participantes e o percentual de presença de cada um no treinamento.
- 63. Confira todos os dados e clique em **Ok**.

# **TOTVS**

- 64. Acesse o módulo **Medicina e Segurança do Trabalho (SIGAMDT)** e acesse **Relatórios/Laudos/Plano Emergencial (SGAAR210)**.
- 65. Escolha **Funcionário (Sim)** ou **Usuário (Não)**.
- 66. Escolha modelo **Word** ou **Gráfico** e clique em **Ok**.
- 67. Preencha os parâmetros de acordo com os dados anteriormente cadastrados.
- 68. Confira os dados e clique em **Ok**.

#### **Informações Técnicas**

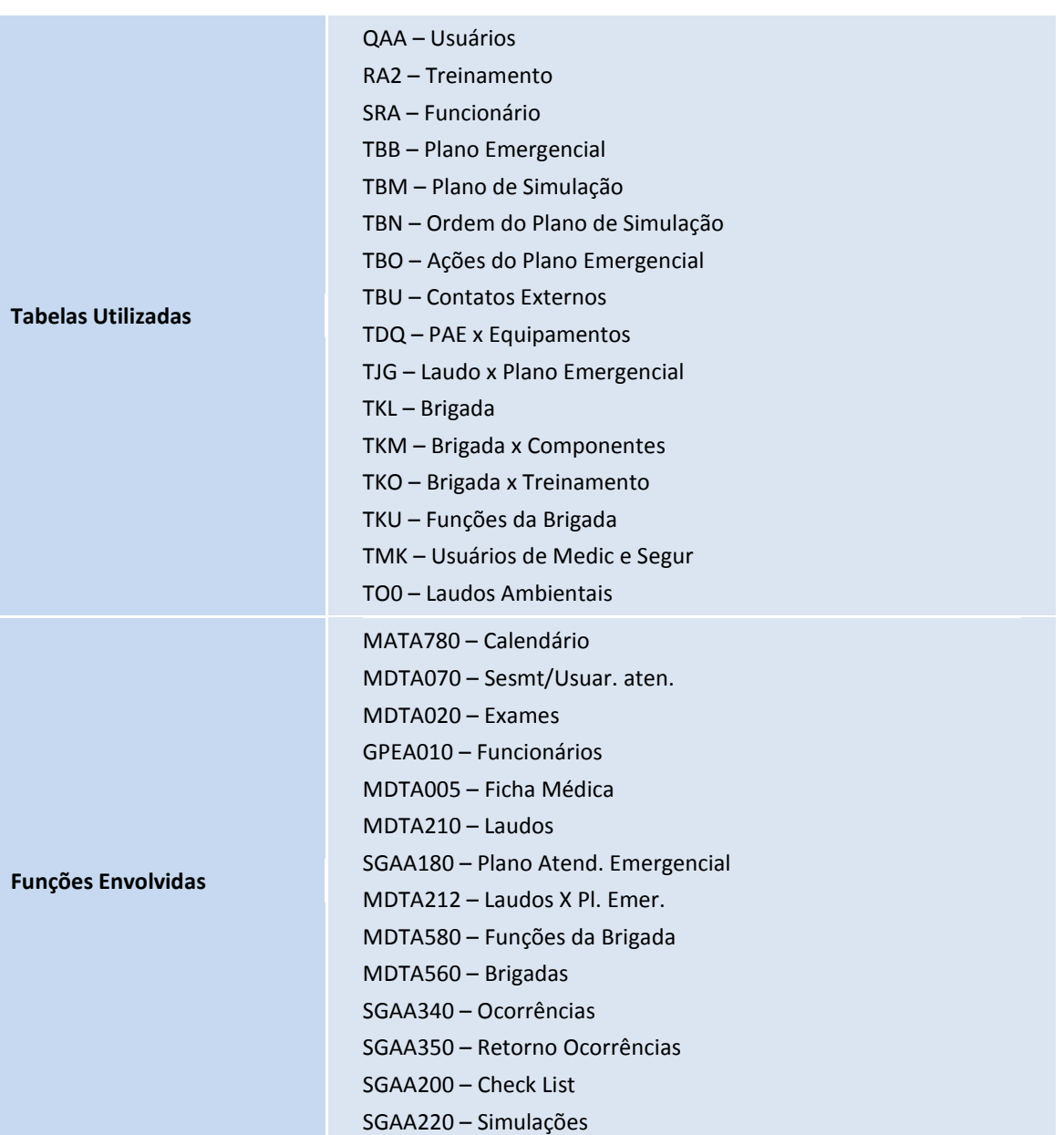

 $\overline{\circ}$ 

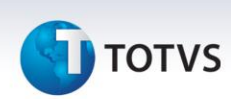

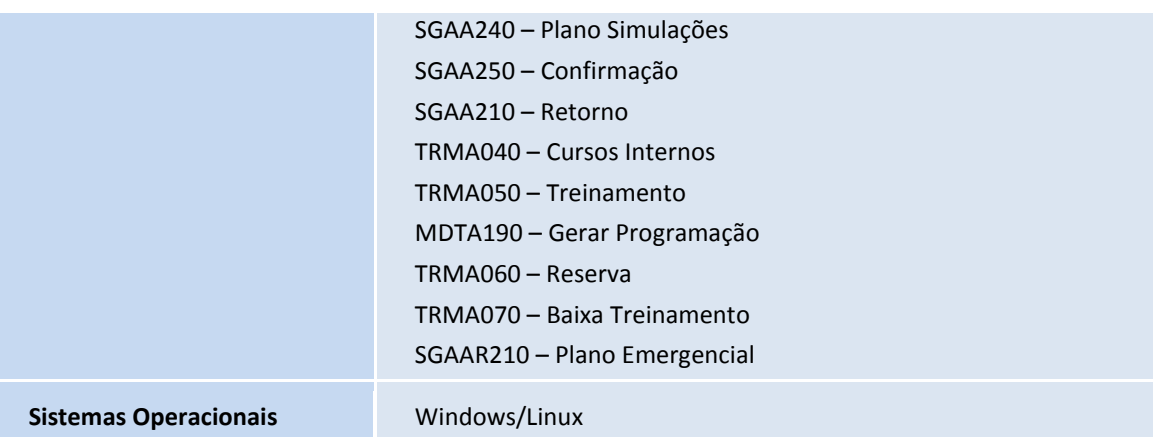